# **راهنمای ورود به سامانه آموزشی گلستان دانشگاه دامغان**

## **پذیرش غیرحضوری )اینترنتی (- مقطع کارشناسی**

### **برای شروع به كار با سامانه توجه به مورد زیر الزامی است :**

**این سامانه تنها با مرورگر نسخه ی نه و باالتر ، )ترجیحا به روز شده( و اجرا م ی شود و با مرورگرهای دی گر قابل اجرا نمی باشد.**

#### **برای ارتباط با سامانه از آدرس های زی ر استفاده كنید :**

- **.1 كه این آدرس از طریق اینترنت قابل دسترسی می باشد.**
- **.2 كه این آدرس از طریق شبكه محلی دانشگاه قابل دسترسی می باشد.)بدون نیاز به وصل شدن به اینترنت صرفا از داخل دانشگاه(.**

**با وارد نمودن آدرس های فوق در نوار آدرس (bar Address (مرورگر، پنجره زیر نمایش داده می شود :**

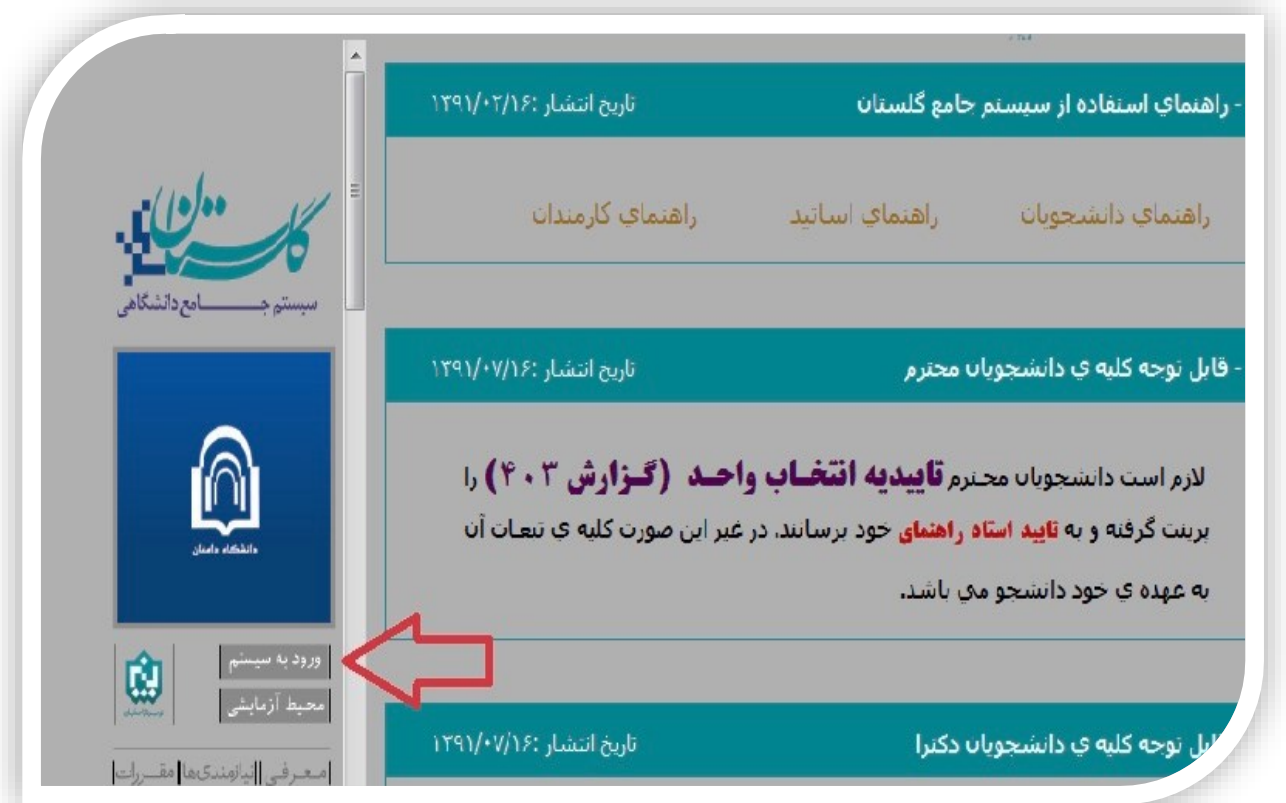

 $\lambda$ 

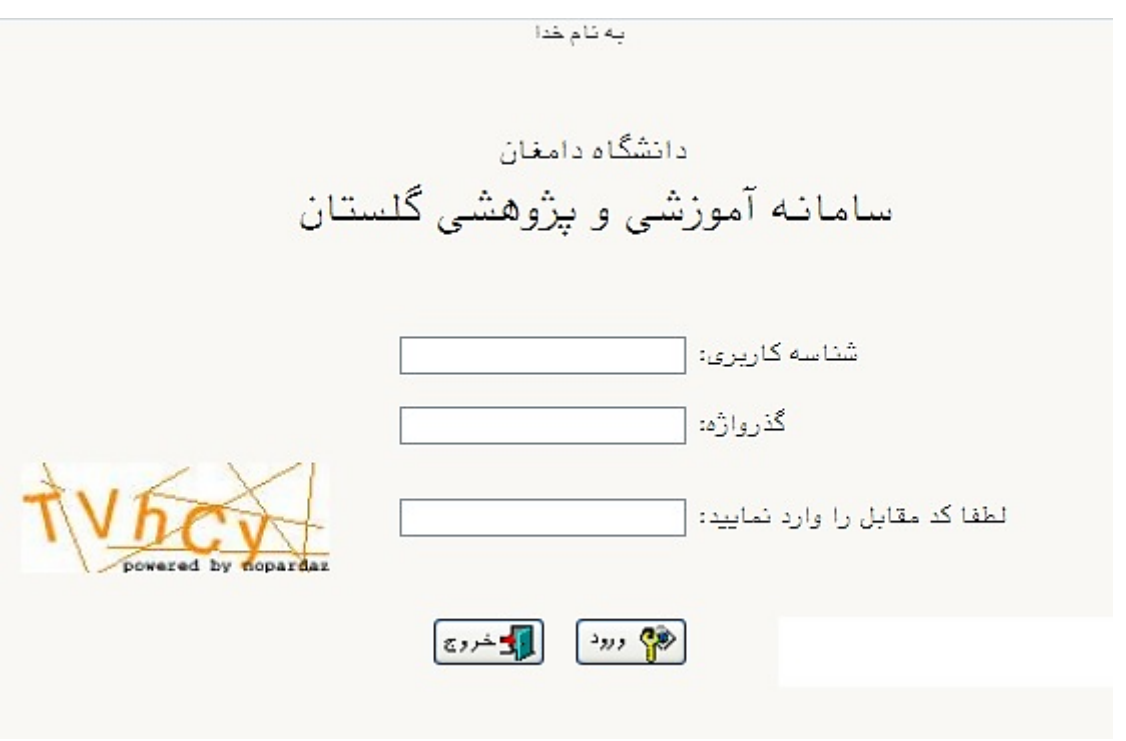

**در ادامه با وارد كردن شناسه ی كاربری )نام عبور( و گذرواژه )كلمه عبور( وارد سامانه جامع گلستان می شوید.** 

### **تذكرات:**

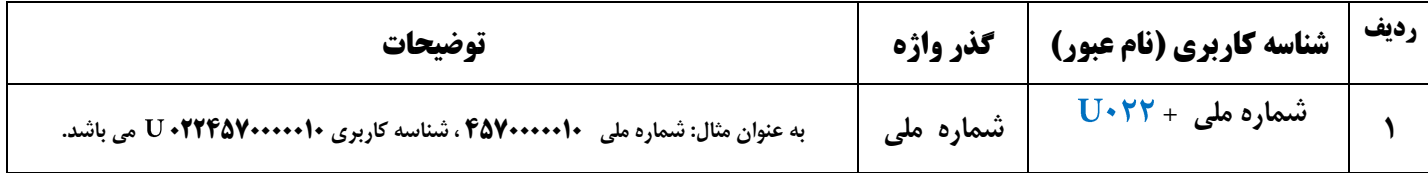

**پذیرفته شدگان غیر ایرانی بایستی شماره گذرنامه خود را به عنوان شناسه كاربری وارد نمایند.** 

### **راهنمای پذیرش غیرحضوری )اینترنتی( دانشجویان**

**در ابتدا دانشجو از مسیر زیر وارد پردازش مربوطه می شود:** 

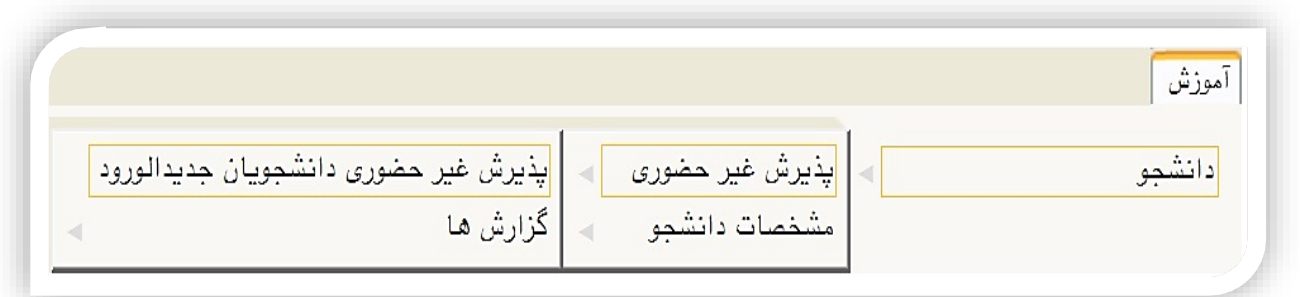

**در ادامه فرمی به شكل زیر نمایش داده می شود و مراحل پذیرش به ترتیب ذكر شده باید انجام گیرد.** 

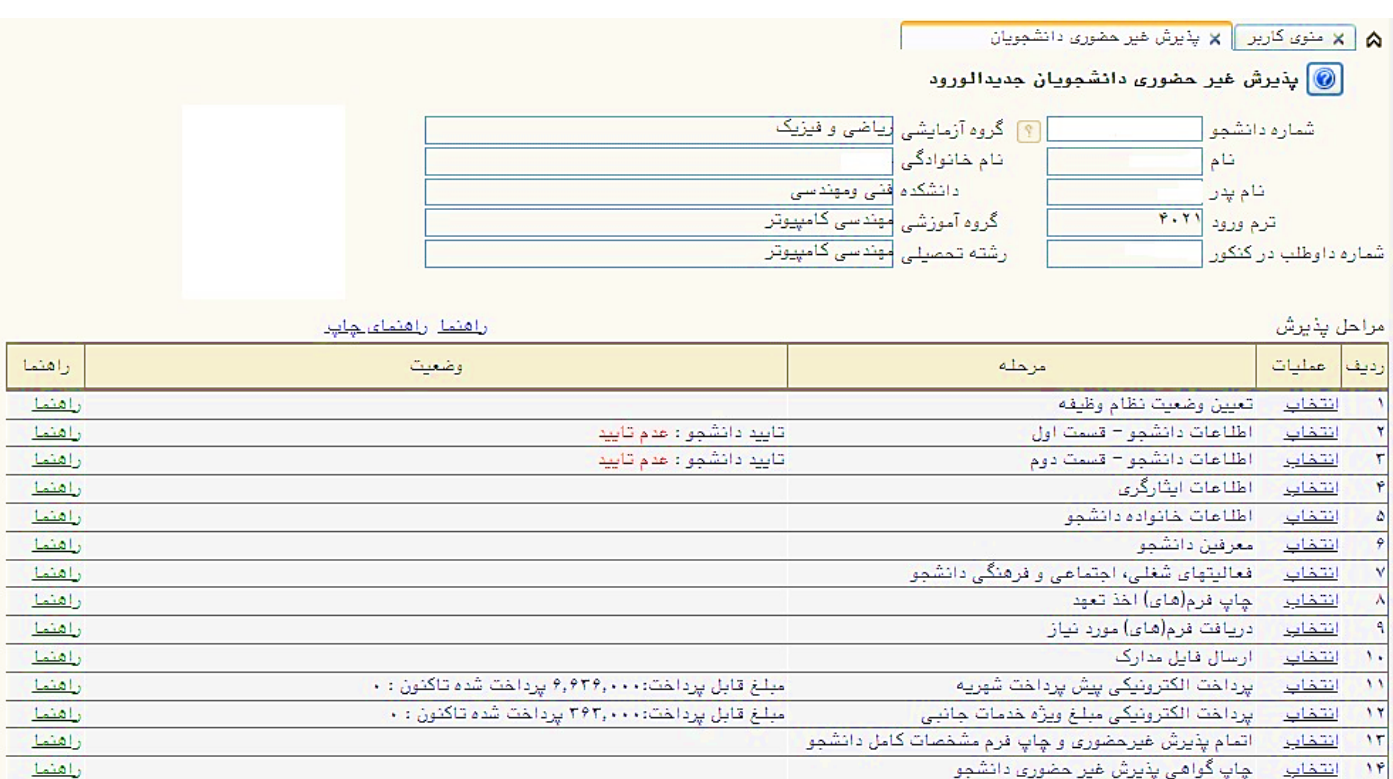

 **در باالی فرم، مشخصات اصلی دانشجو نمایش داده می شود و در پایین فرم جدولی است كه در آن مراحل كار را به ترتیب مشاهده می كنید . بسته به شرایط دانشجو) مثل رشته، دوره و ...( و شرایط دانشگاه )قوانین آموزشی، شهریه و ...( مراحل مختلفی جهت پذیرش غیرحضوری دانشجو در این فرم نمایش داده می شود.) مثال اگر به دانشجو پیش پرداخت شهریه تعلق بگیرد)شبانه( مراحل پیش پرداخت شهریه در فرم نمایش داده می شود.(**

**تذكرمهم: قالب كلی این فرم بدین صورت است كه برای تمامی موارد لیست شده، راهنمایی در سمت چپ آنها موجود است كه توضیحات الزم را ارائه می كند كه بدون مطالعه راهنما قادر به انجام عملیات مربوطه نمی باشید.** 

#### **مراحل انجام پذیرش غیرحضوری**

**تعیین وضعیت نظام وظیفه با كلیک بروی گزینه ی "انتخاب " مطابق شكل زیر)صرفا"برای برادران قابل نمایش می باشد(:** 

**فکته :** درصورت نداشتن کارت پایان خدمت یا معافیت گزینه ی مشمول را انتخاب <sup>ن</sup>مایید.

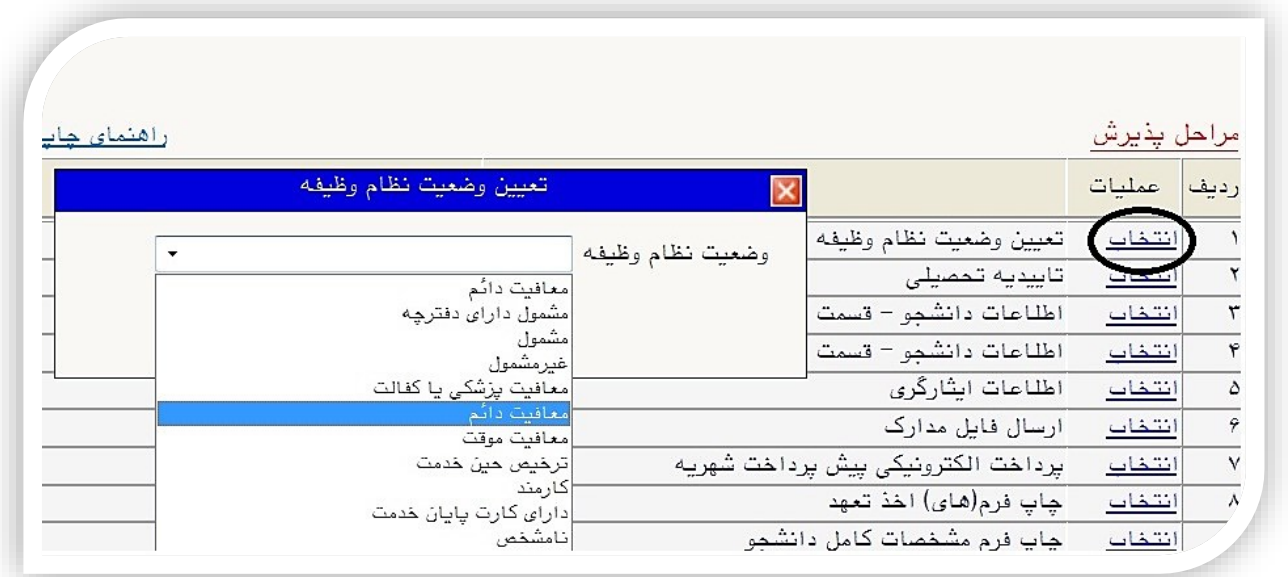

**در ادامه با وارد كردن مشخصات خواسته شده و تایید اطالعات موجود مطابق فرم زیر اقدام نمایید. در این قسمت الزم است** 

**عكس خود را )با فرمت و اندازه 50 تا 200 كیلو بایت ( با كلیک برروی گزینه ی "ارسال تصویر" بارگذاری نمایید:**

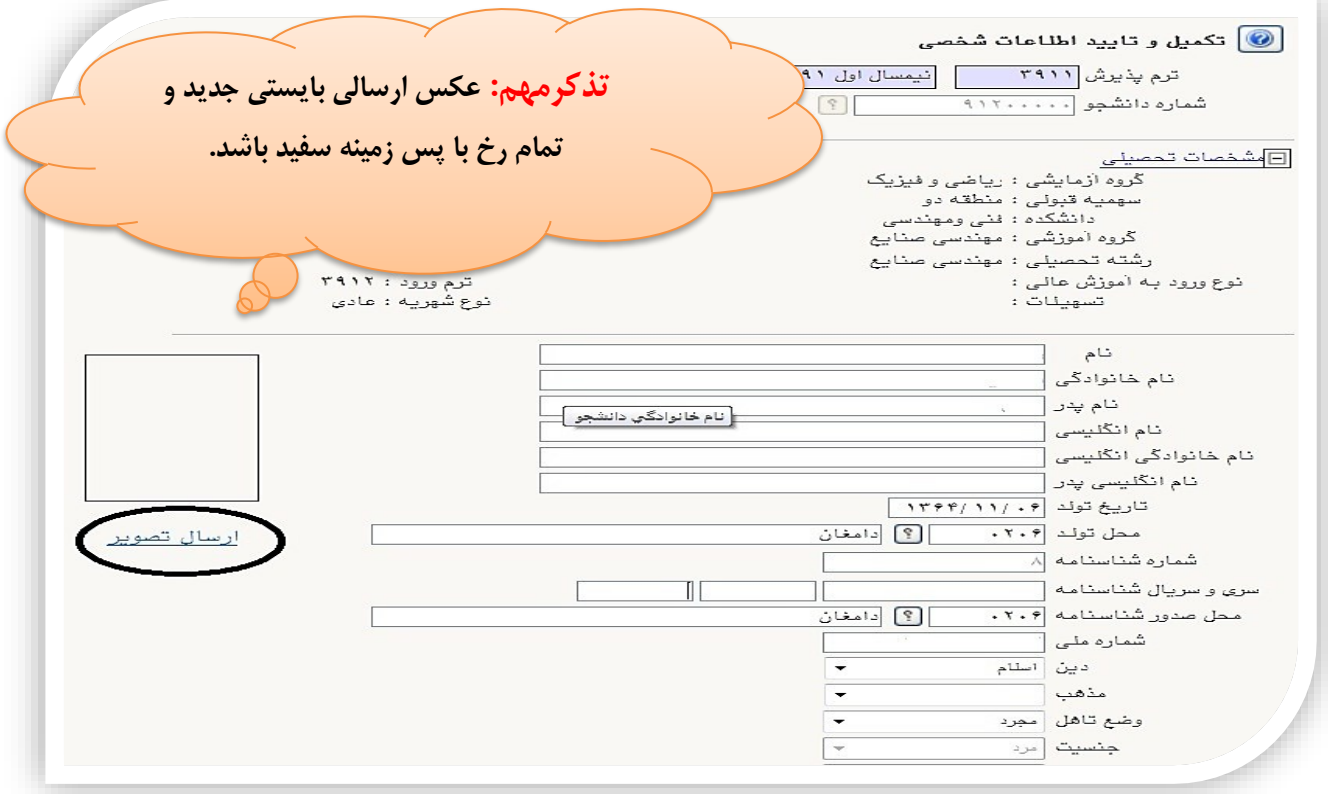

**جهت وارد كردن محل تولد، محل صدور شناسنامه و محل سكونت مطابق شكل زیر عمل كنید:**

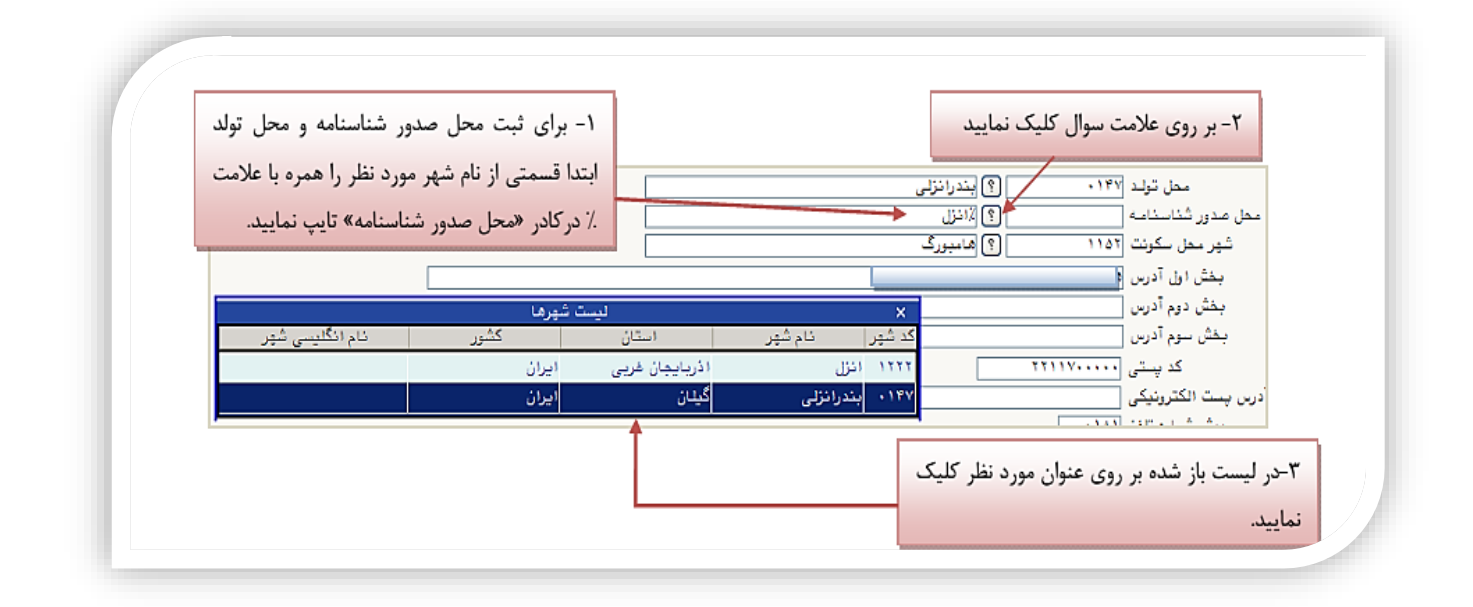

 **پذیرفته شدگان با مراجعه به سامانه و مشخص نمودن نظام آموزشی، با تكمیل فرم های مربوط، نسبت به ثبت درخواست ارسال هر دو مدرک "تاییدیه تحصیلی" و "سوابق تحصیلی" به دانشگاه دامغان اقدام نمایند كه پس از كامل شدن فرآیند درخواست، كدپیگیری جداگانه برای هر مدرک در اختیار شما قرار میگیرد كه باید در كادرهای مربوطه مطابق شكل زیر وارد نمائید.** 

**در صورتی كه گونه دیپلم سه ساله )سالی واحدی – ترمی واحدی ( مراحل فوق را برای مدرک پیش دانشگاهی اجرا نمائید.**

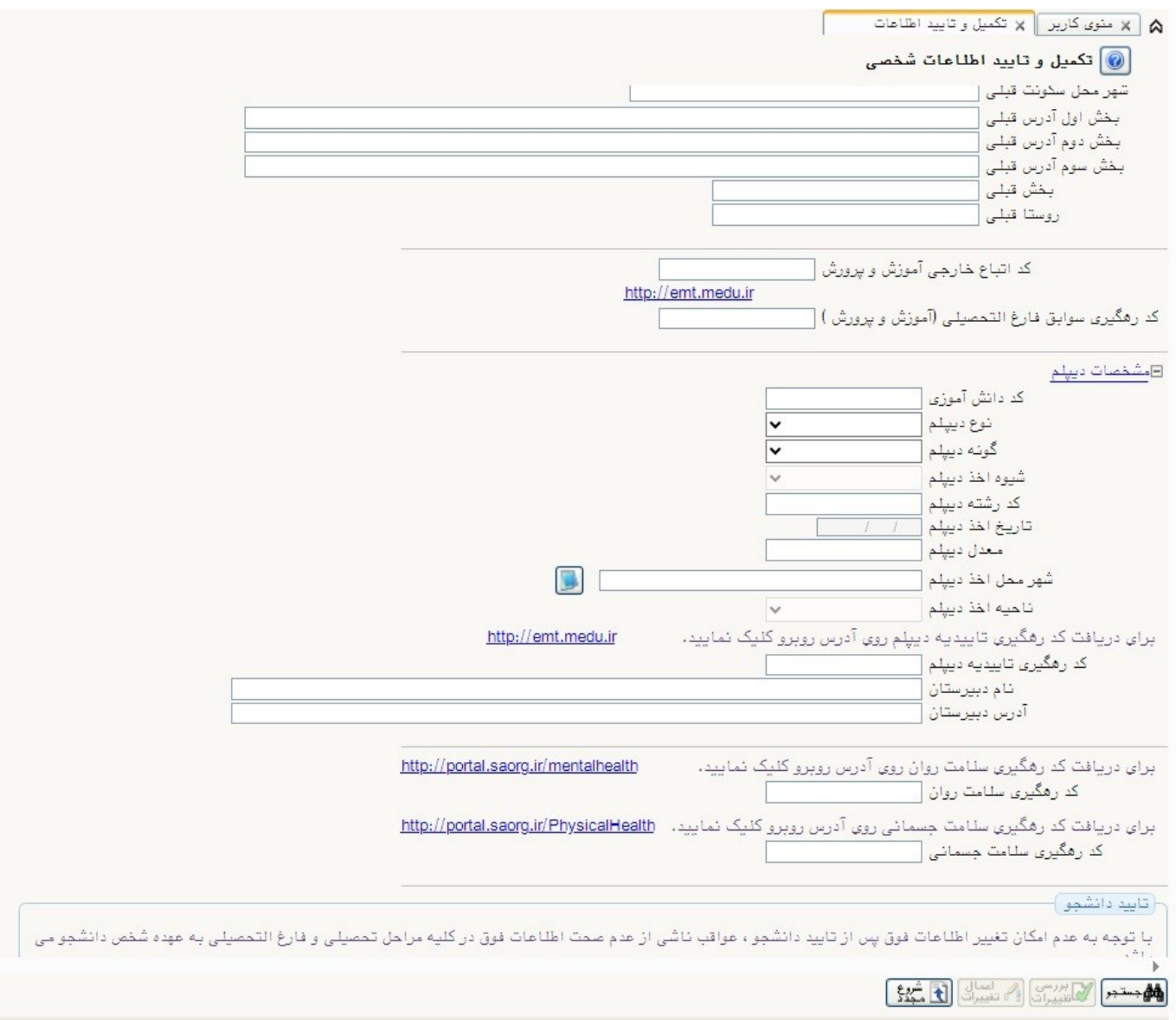

**در انتهای صفحه با مراجعه به تارنماهای ذكر شده كارنامه های سالمت جسم و روان را تكمیل و كد رهگیری مربوطه را در قسمت ذكر شده ثبت نمائید.**

### **راهنمای ثبت تاییدیه تحصیلی**

**در ابتدا وارد سامانه :** [ir.medu.emt://https](https://emt.medu.ir/) **شوید در ادامه مطابق شكل زیر اقدام نمائید:**

**در ادامه با كلیک برروی گزینه ثبت نام تاییدیه تحصیلی وارد صفحه ثبت نام شوید.**

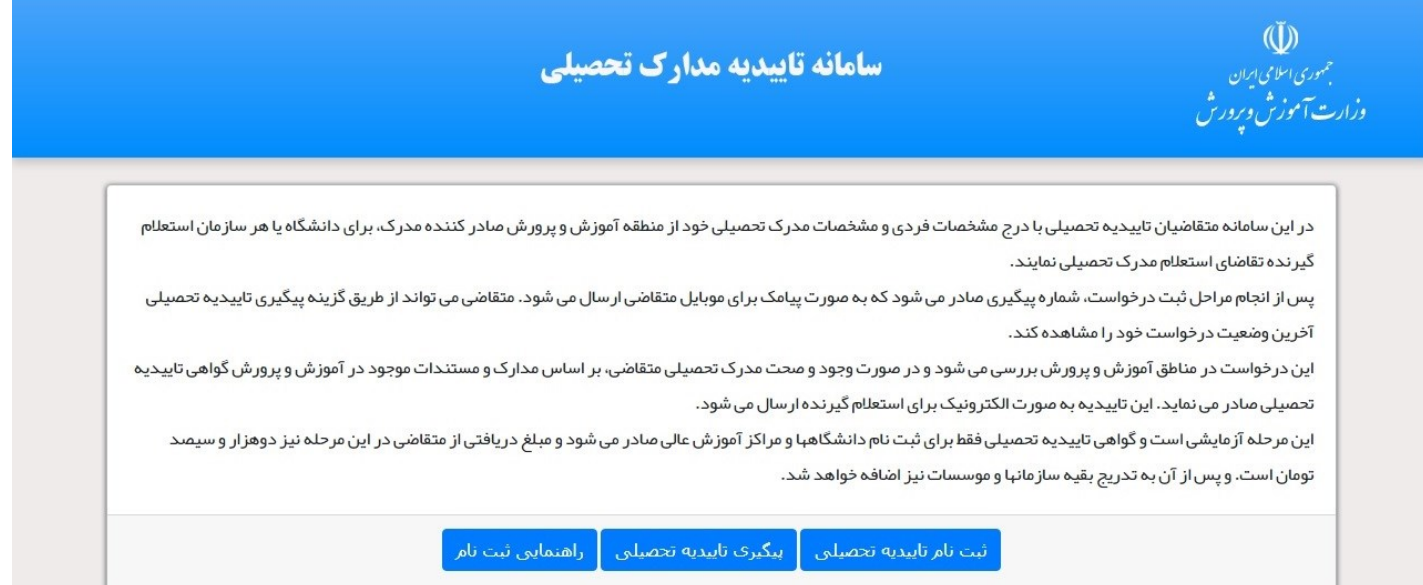

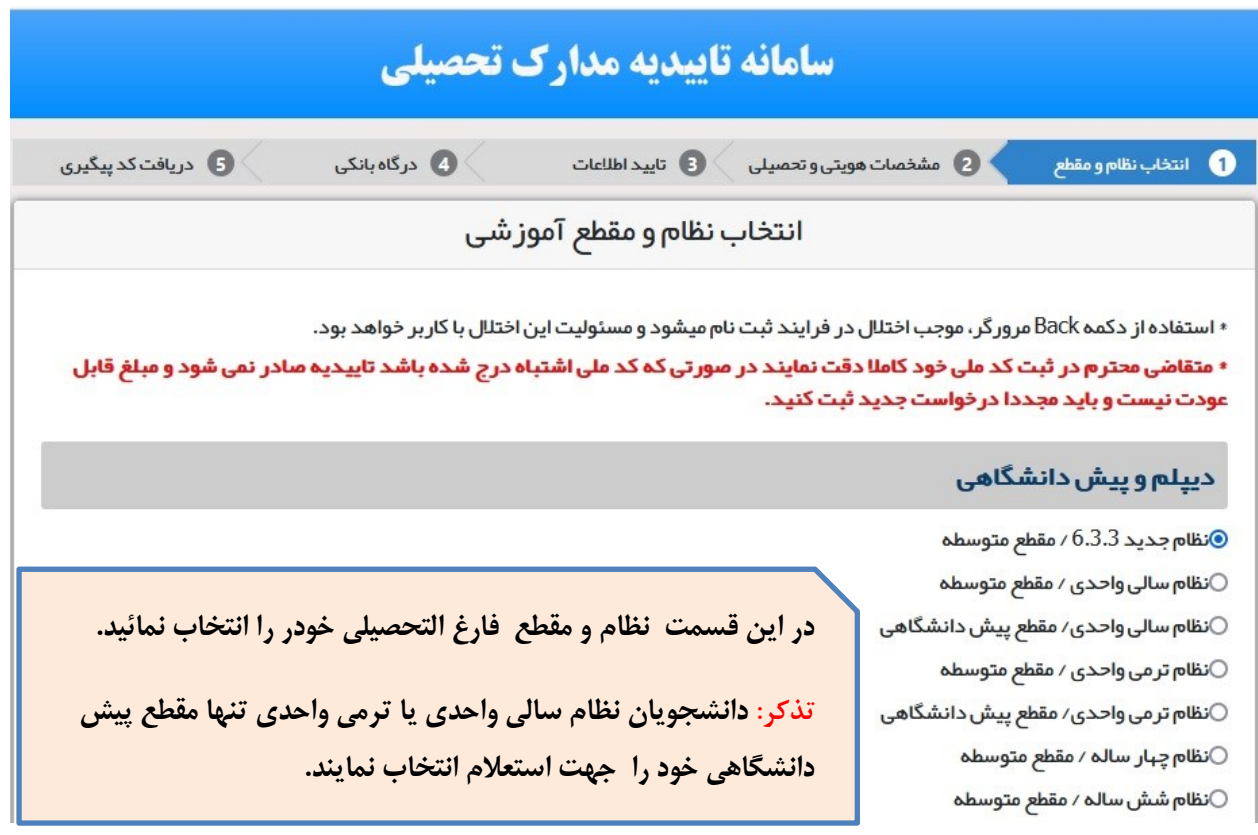

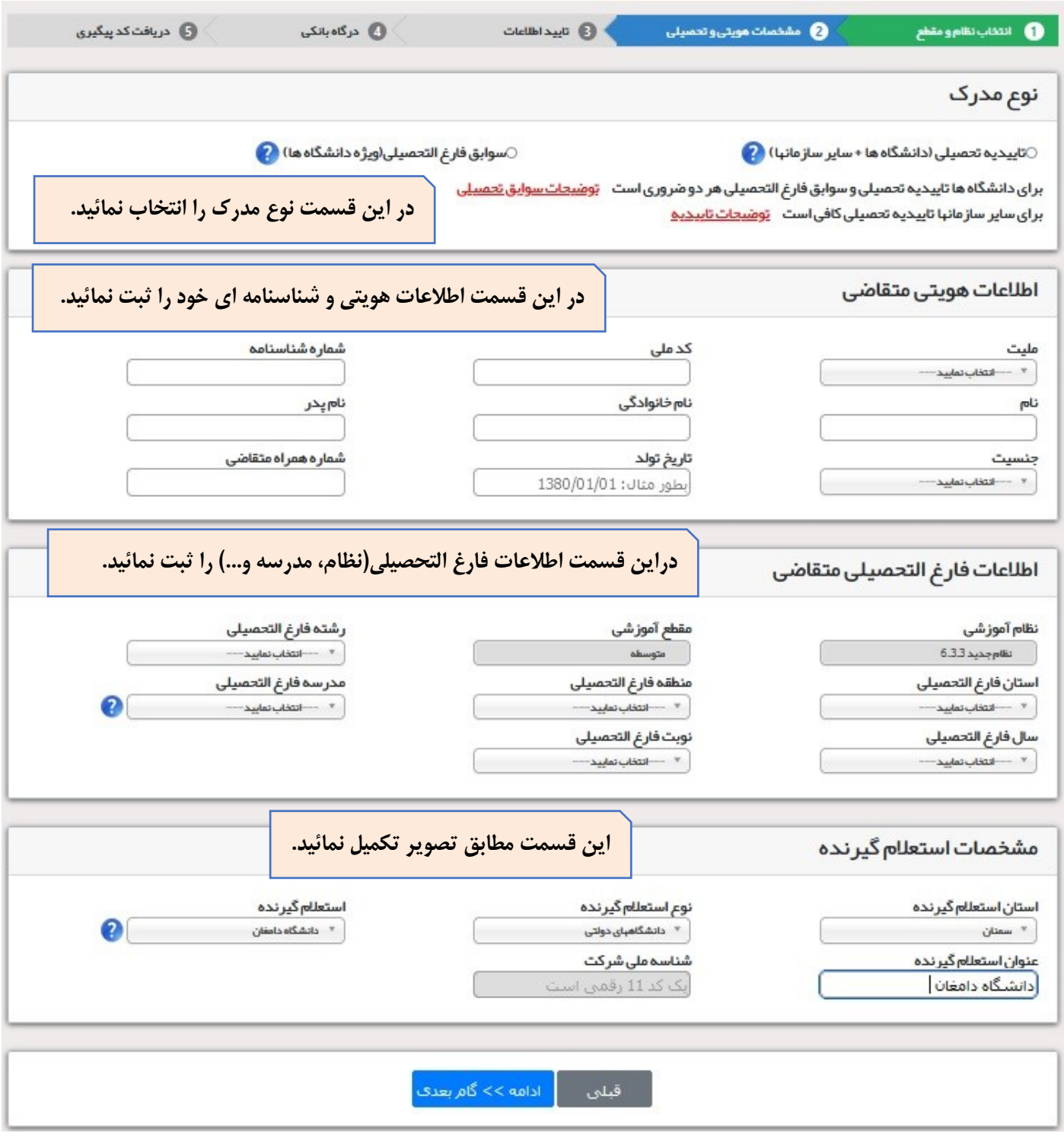

**در مرحله بعد اطالعات ثبت شده فوق را تایید و وارد درگاه پرداخت الكترونیكی شوید و بعد از پرداخت مبلغ خواسته شده، كد رهگیری دریافت نمائید. كدهای دریافتی را در كادرهای مربوط به خود در سامانه گلستان ثبت نمائید.**  **درانتهای فرم با انتخاب گزینه ی تایید دانشجو و تغییر آن به بله اطالعات فوق را مطابق شكل زیر تایید نمایید.**

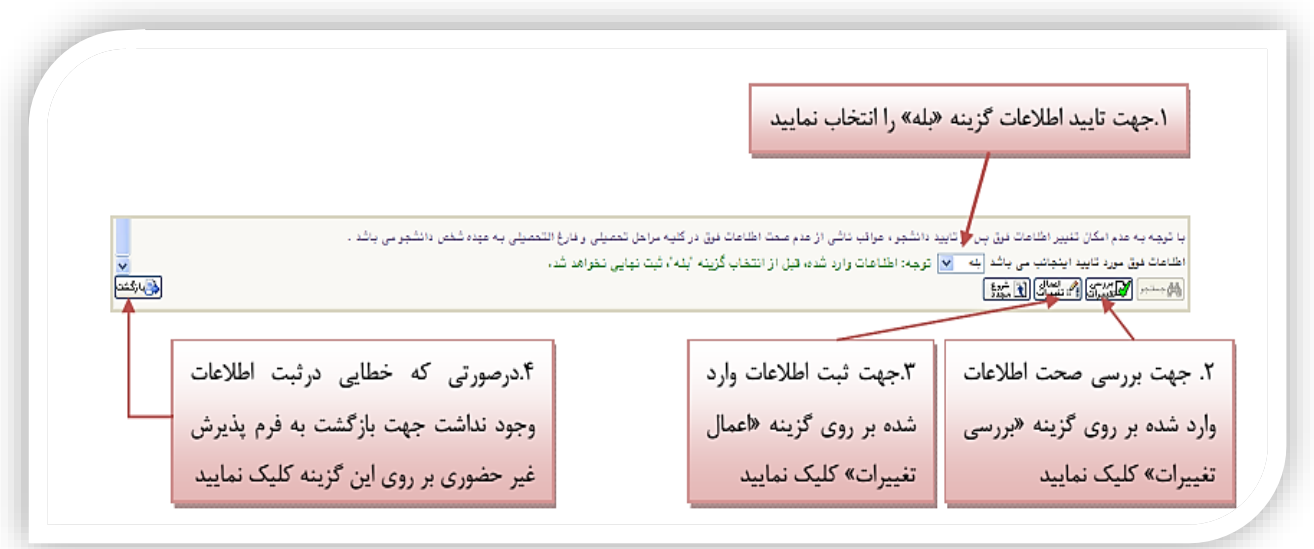

**.3 در ادامه اطالعات ایثارگری ) شاهد، جانباز، آزاده، خانواده شهیدو ...( را مطابق فرم زیر وارد نمایید:** 

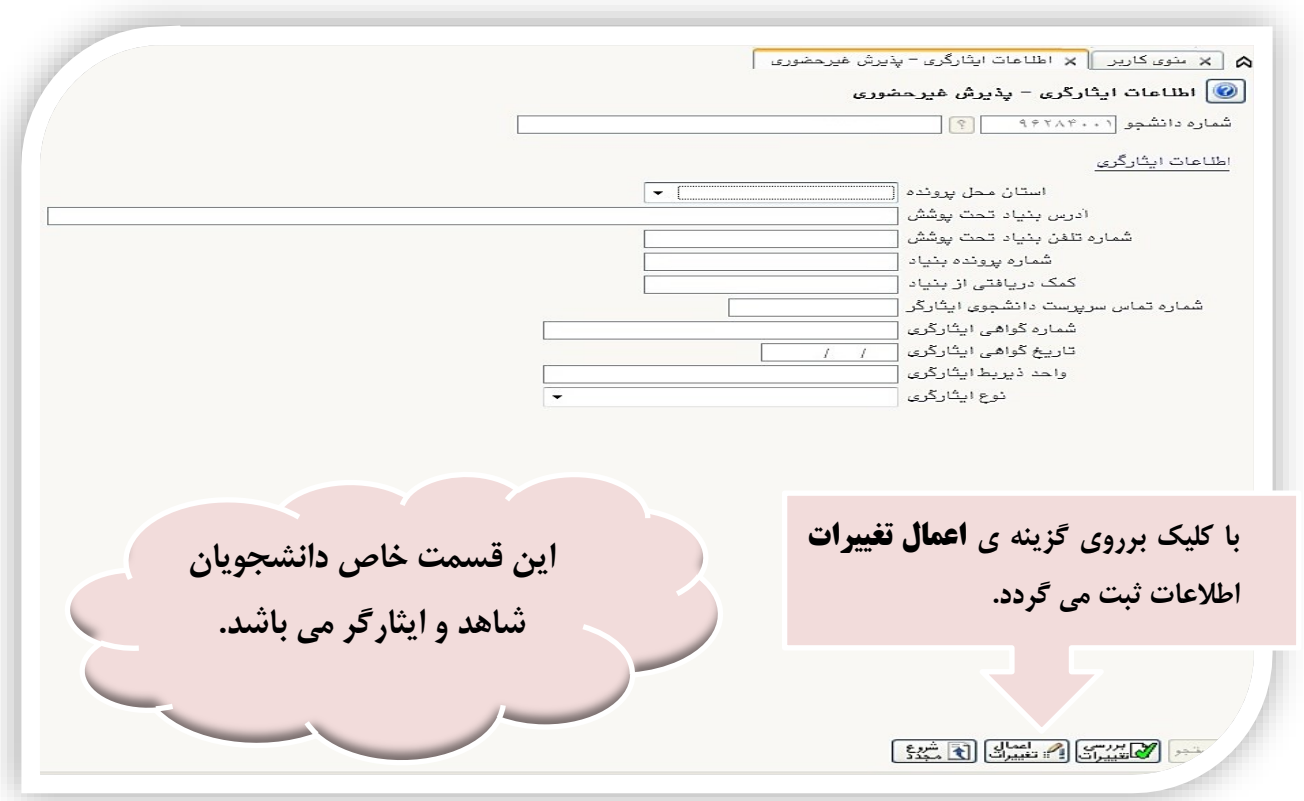

**با كلیک برروی گزینه " ثبت اطالعات افراد خانواده" اطالعات مربوط به خانواده خود را به ترتیب )مطابق شكل زیر( وارد نمائید.**

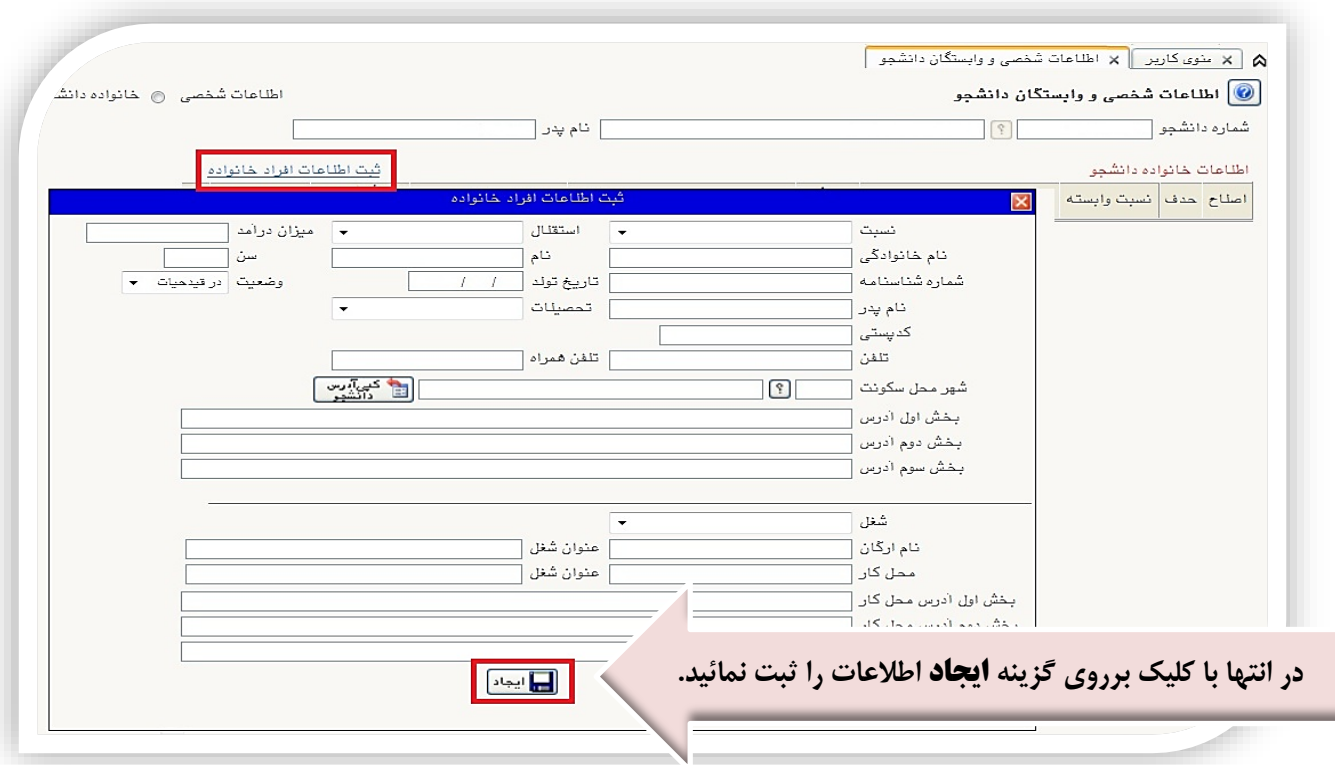

**حال اطالعات مربوط به سه نفر از دوستان و آشنایان را )مطابق شكل زیر( با كلیک برروی گزینه ایجاد وارد نمائید:**

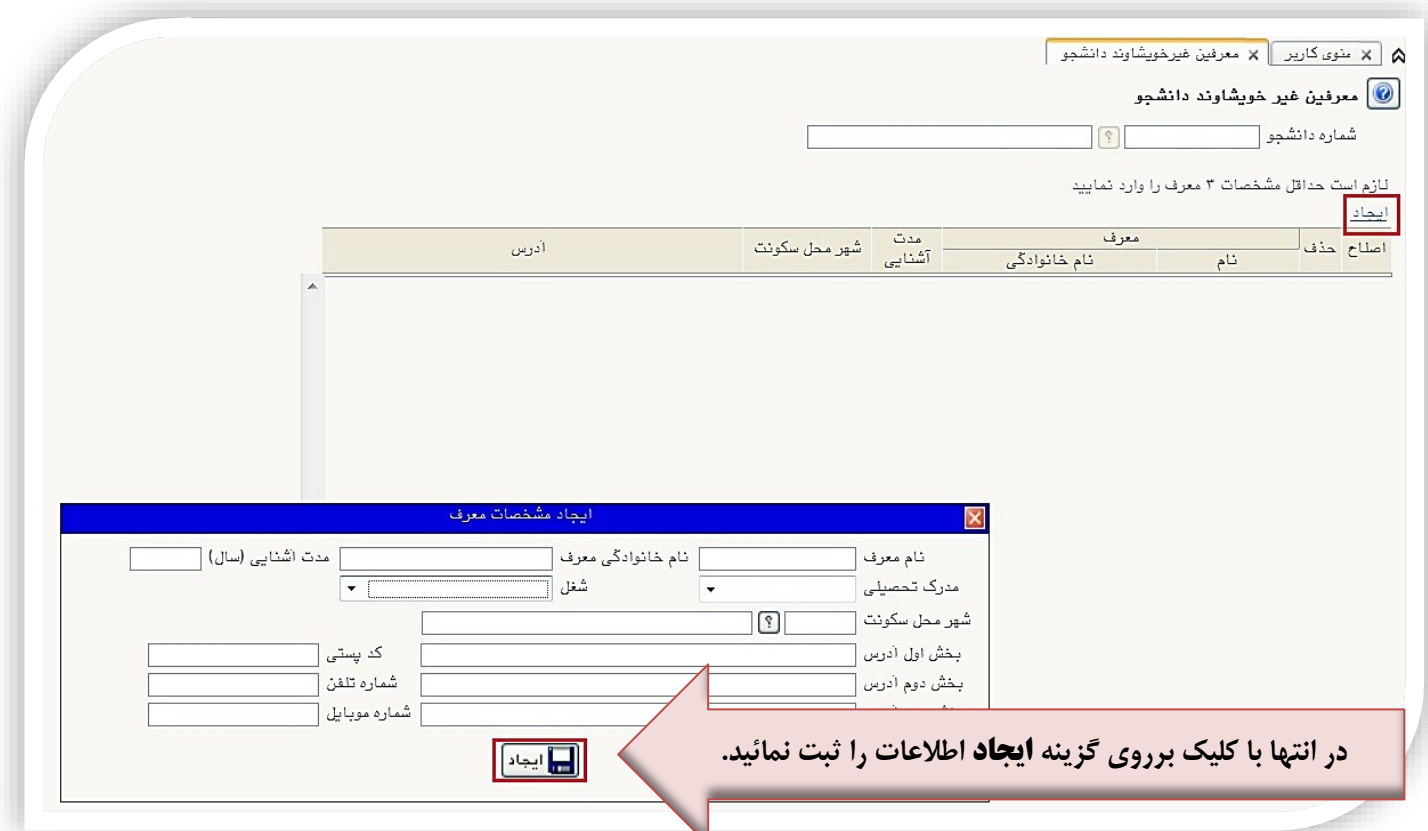

**در ادامه فعالیت های شغلی، اجتماعی و فرهنگی خود را با كلیک برروی گزینه ایجاد )مطابق شكل زیر( ثبت نمائید:**

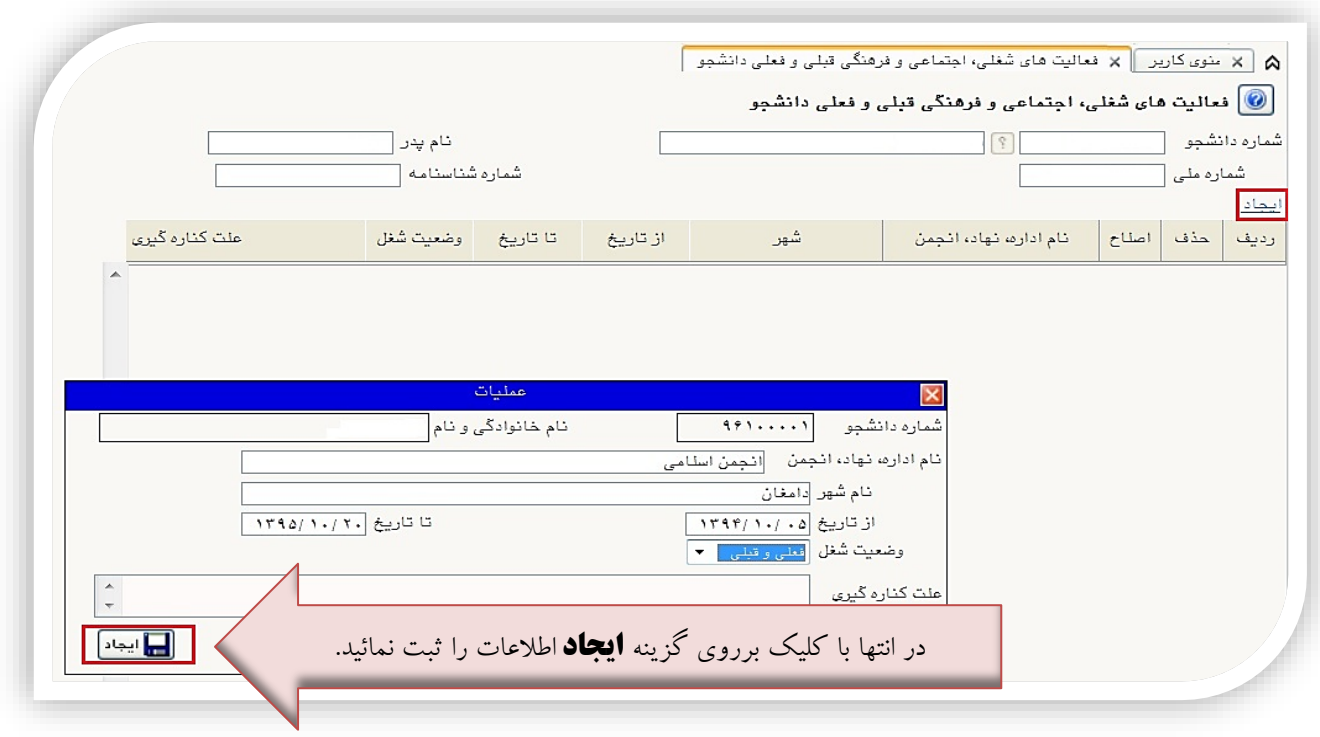

**.7 در ادامه الزم است فایل های اسكن شده ) صفحه ی نخست شناسنامه و كارت ملی( را از طریق این پنجره مطابق شكل زیر ارسال نمایید . با كلیک برروی هر مدرک و زدن گزینه ی "ارسال" فایل مربوطه را انتخاب نمائید.**

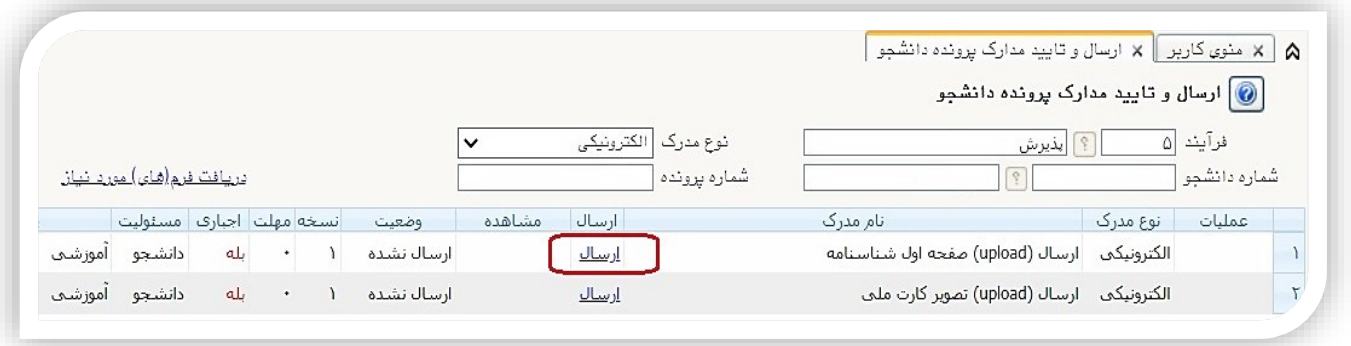

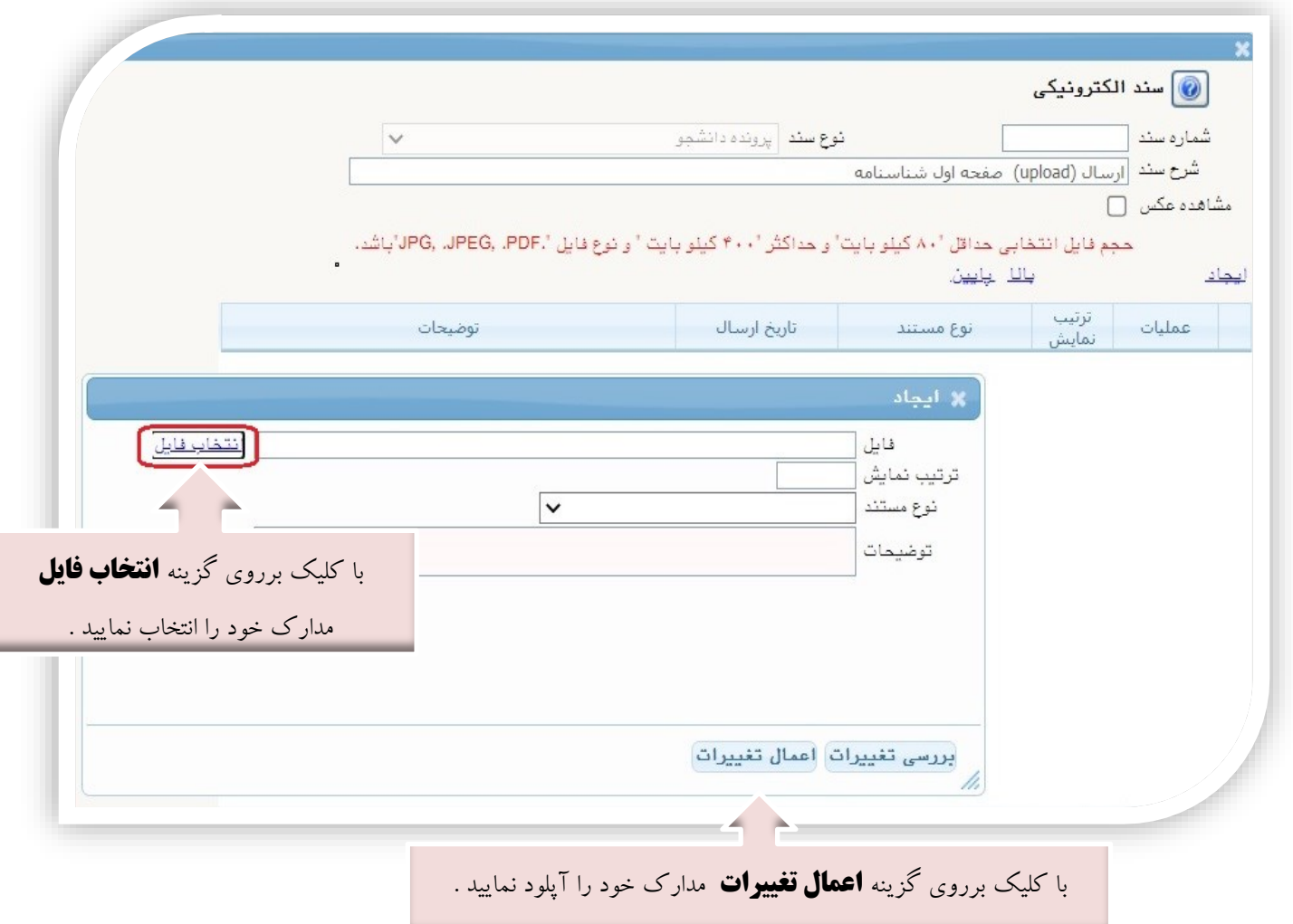

**تذكر مهم : حجم فایل اسكن شده باید بین 100 400 كیلوبایت و با فرمت باشد.**

**.8 این قسمت مربوط به دانشجویان دوره شبانه می باشد كه با انتخاب آن و داشتن شماره كارت، رمز دوم اینترنتی و می توانند مبلغ مشخص شده را با كلیک برروی لوگوی بانک مركزی به صورت اینترنتی پرداخت نمایند:** 

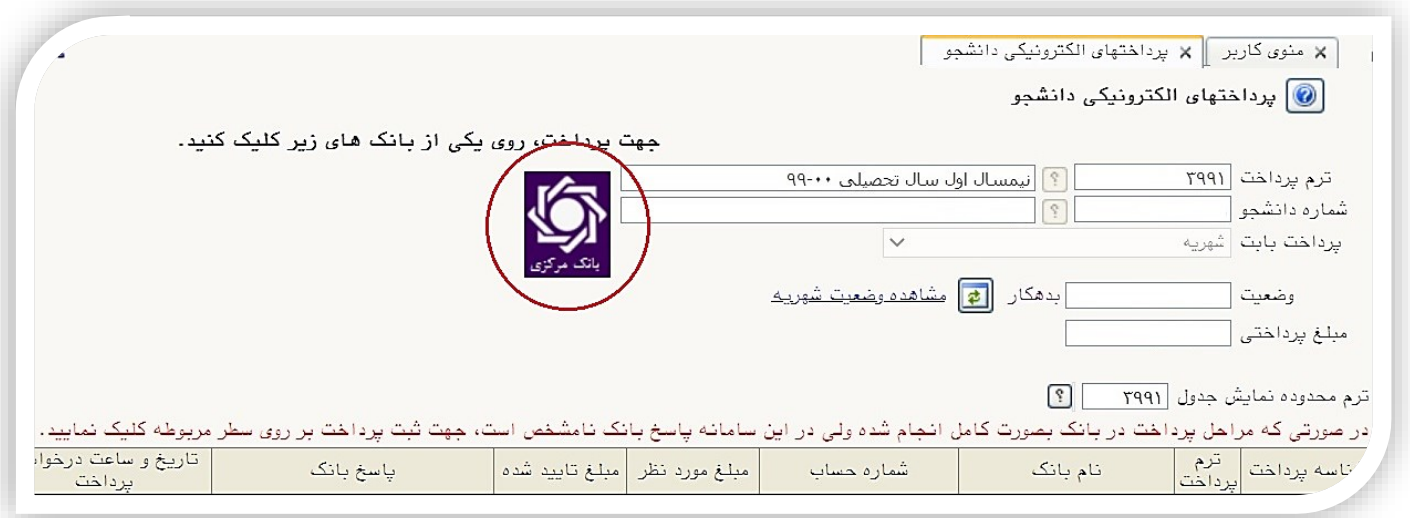

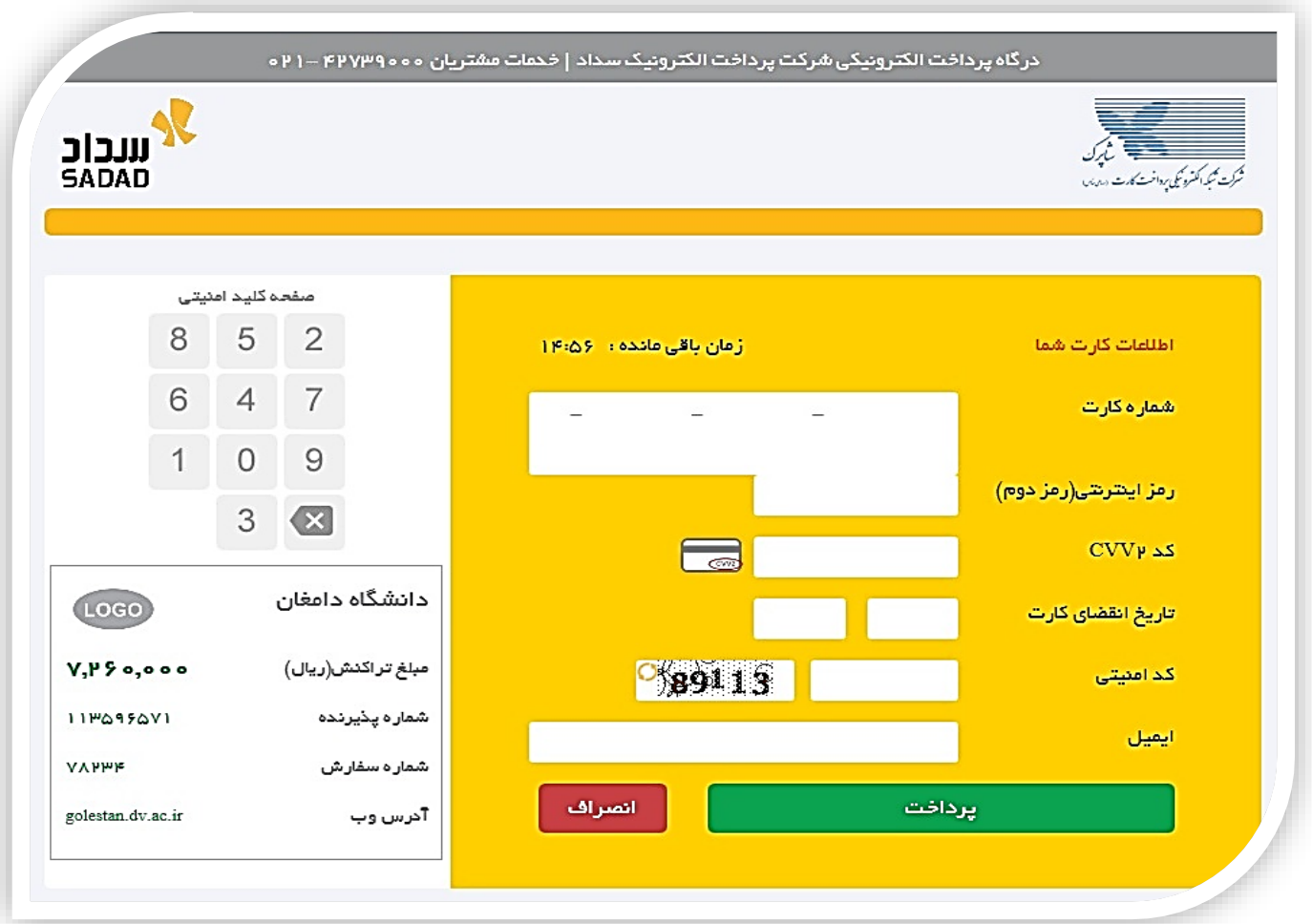

**با كلیک بر روی گزینه ی پرداخت وارد صفحه تایید مبلغ پرداختی می گردید كه با تایید آن صفحه جواب بانک مطابق شكل زیر نمایان می گردد:** 

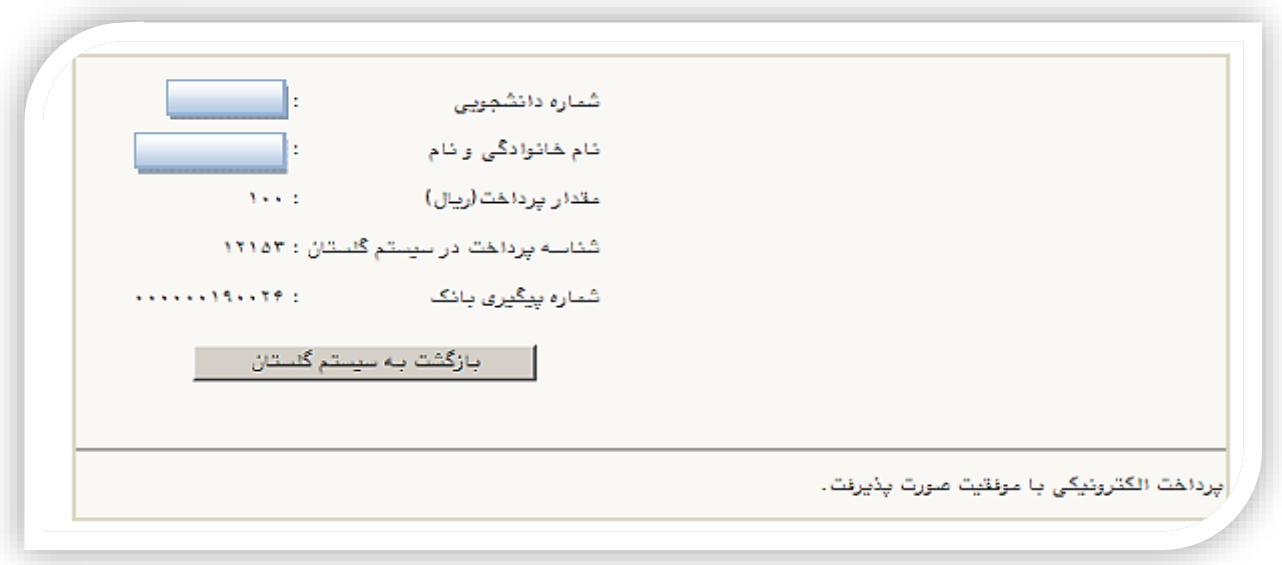

**در صورتی كه عملیات پرداخت الكترونیكی با موفقیت انجام شود همانند شكل باال پیغام " پرداخت الكترونیكی با موفقیت صورت پذیرفت" نمایش داده می شود در غیر اینصورت مجددا برای انجام پرداخت الكترونیكی با رفع مشكلی كه از طرف بانک اعالم شده است سعی نمایید. در هر صورت با كلیک برروی گزینه بازگشت به سامانه گلستان وارد صفحه "پرداخت های الكترونیكی دانشجو " شوید كه درجدول پایین فرم مطابق شكل زیر پاسخ بانک مشخص است:**

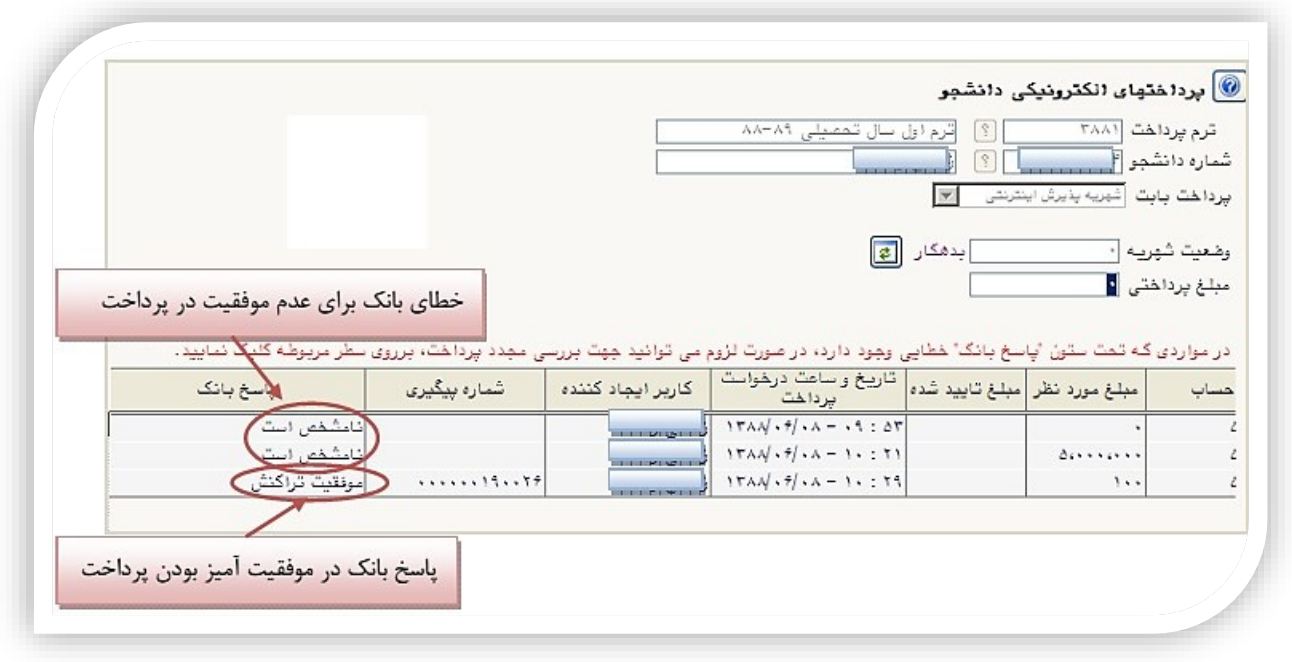

**پس از اینكه پرداخت الكترونیكی با موفقیت انجام شد با كلیک برروی دكمه ی وارد مرحله بعدی شوید. پرداخت شهریه ثابت دانشجویان شبانه هنگام ثبت نام غیر حضوری بصورت الكترونیكی الزامیست)این مبلغ قابل استرداد نمی باشد(، ضمنا شهریه متغیر در زمان انتخاب واحد بصورت الكترونیكی از طریق سامانه گلستان دریافت خواهد شد** **درضمن كلیه دانشجویان مبلغ 36300 هزار تومان بابت هزینه خدمات آموزشی مطابق توضیحات قسمت 8 پرداخت نمایند.**

**در این مرحله دانشجو فرم های اخذ تعهد را چاپ نموده تا در زمان مراجعه حضوری جهت پذیرش قطعی به دانشگاه تحویل دهد. جهت چاپ این فرم ها، گزارش ها و فرم های دیگر در سیستم گلستان در صورتی كه از مرورگر Explorer Internet استفاده میكنید به این صورت عمل نمایید در ابتدا برروی گزینه كلیک كرده در پنجره ی ظاهر شده، از منوی File گزینه ی Print را مطابق شكل زیر انتخاب كنید**

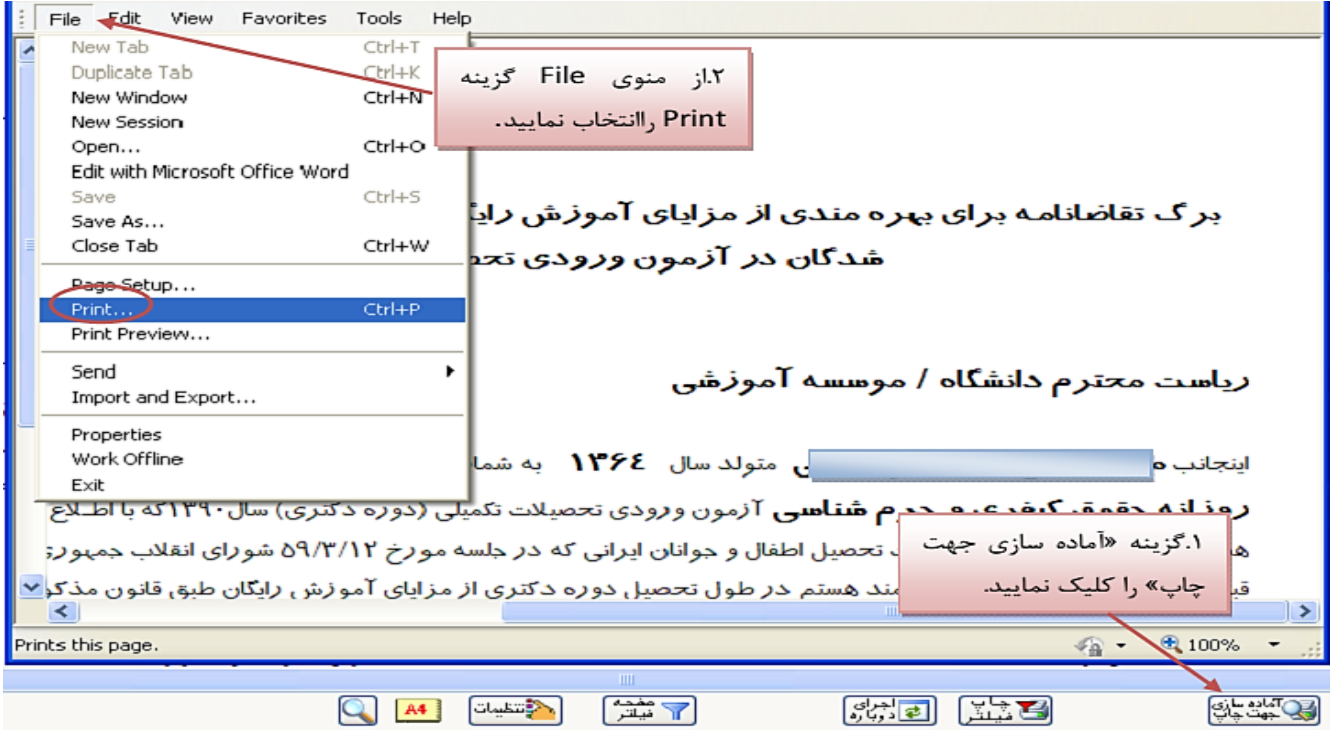

**در ضمن در صورتی كه از مرورگر Chrome Google استفاده می كنید با راست كلیک كردن برروی صفحه و زدن گزینه print به صفحه پرینت می روید:** 

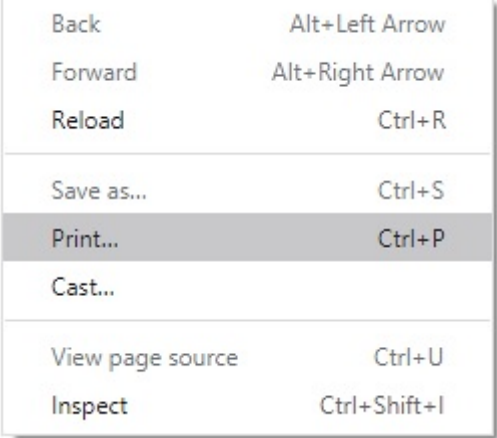

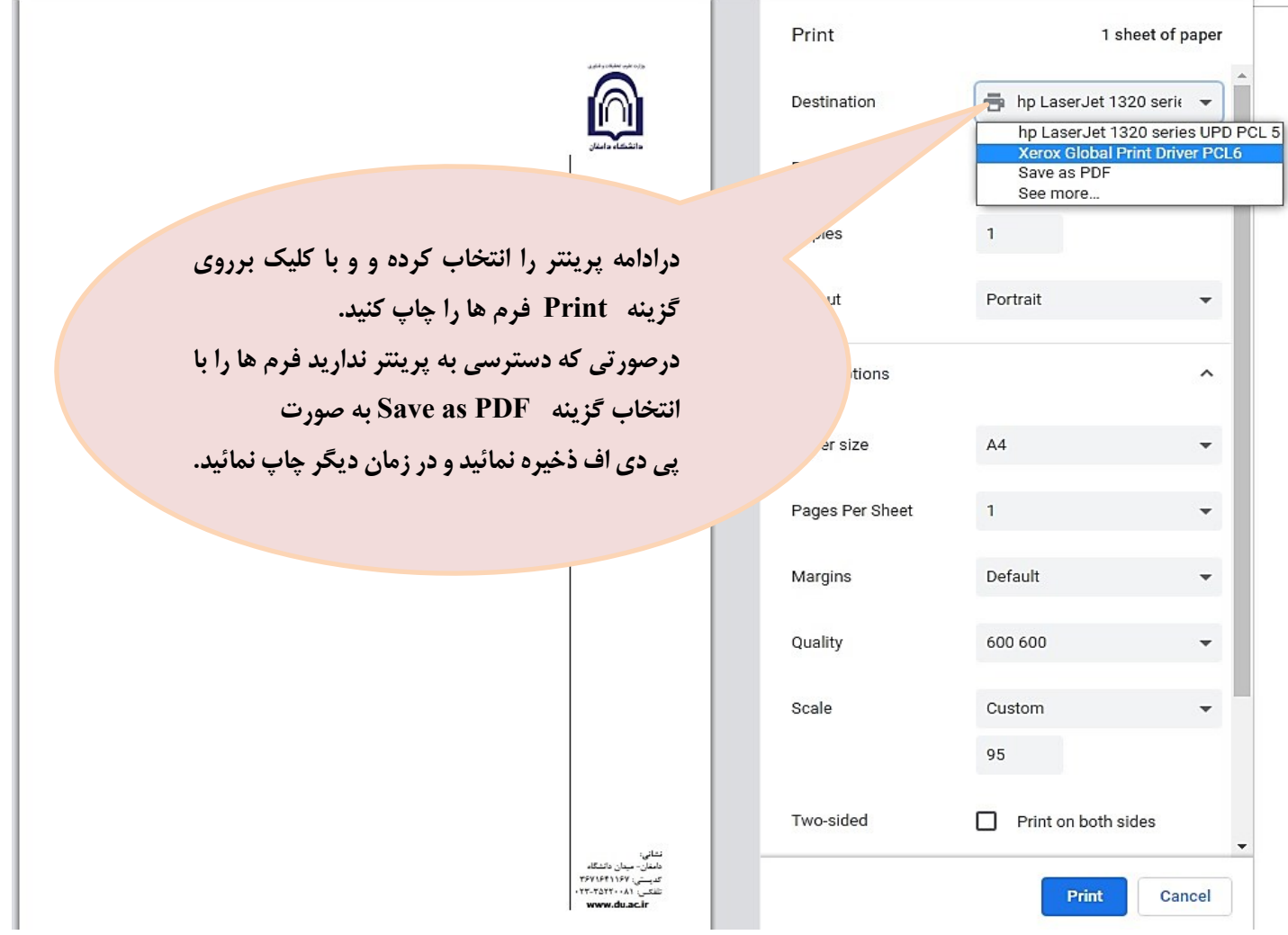

**نکته : ممكن است این مرحله شامل چندین فرم باشد، پس دقت كنید حتما به شیوه بیان شده پرینت گرفته شود تا كلیه صفحات مورد نیاز پرینت گرفته شود تا در هنگام مراجعه حضوری دچار كسری مدارک نگردید.** 

- **.10 در این مرحله فرم مرامنامه انضباطی را دانلود كنید و به صورت كامل پر كنید و همراه مدارک ثبت نامی هنگام مراجعه حضوری تحویل دانشگاه نمائید.**
- **.11 در مرحله ی بعد دانشجو در صورت اطمینان از صحت اطالعات وارد شده آنهارا تایید كرده و اقدام به چاپ فرم مشخصات كامل دانشجو میكند و همراه مدارک دیگر هنگام مراجعه حضوری تحویل دانشگاه نمائید.**

**نکته : در این مرحله پس از تایید اطالعات، دیگر اجازه تغییر در اطالعات ارسالی را نخواهید داشت پس در صورت اطمینان كامل از اطالعات وارد شده گزینه " بلی" را انتخاب كنید**

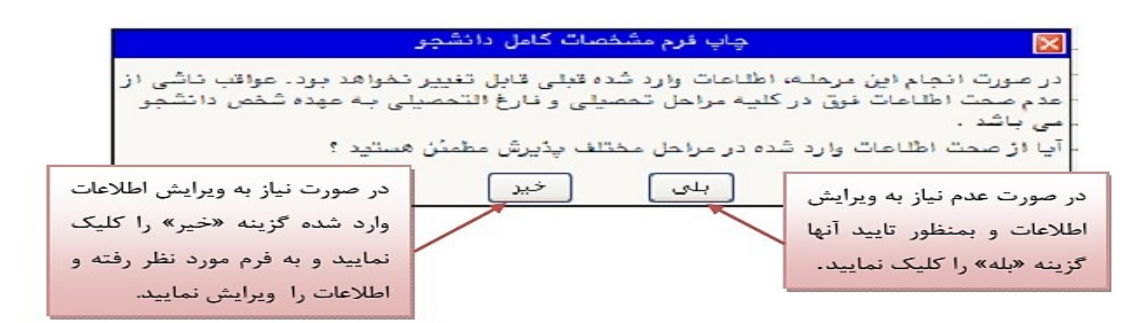

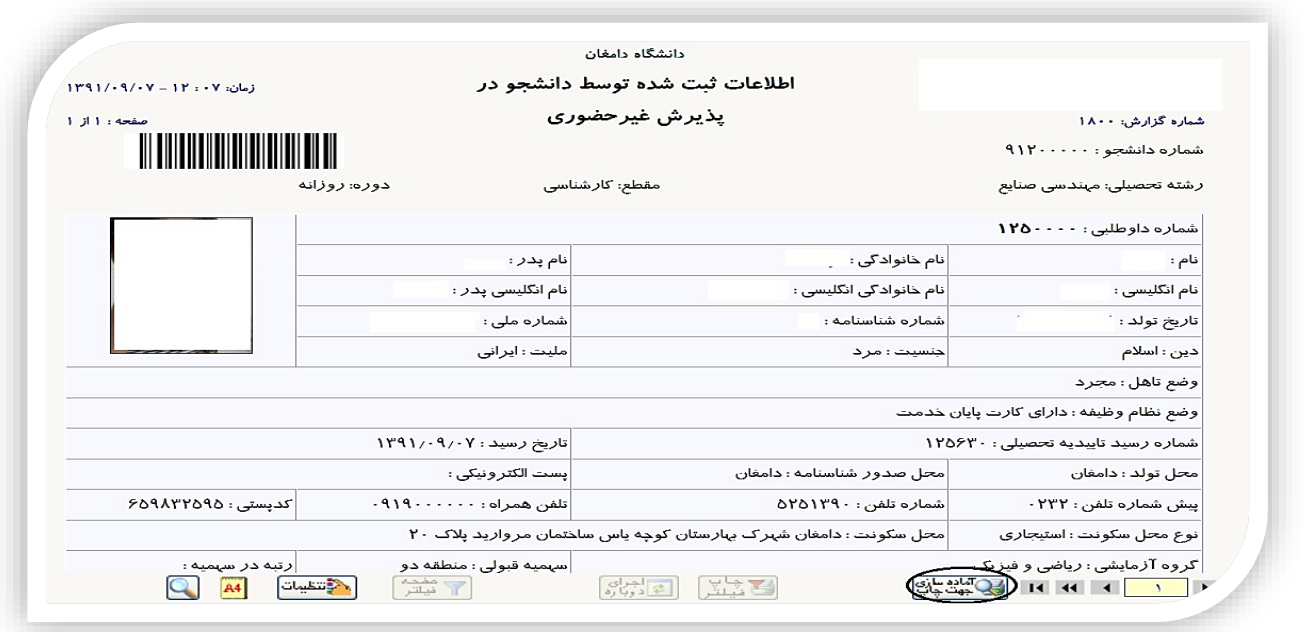

**.12 در مرحله آخر دانشجو گواهی پذیرش غیر حضوری خود را چاپ كرده و در هنگام مراجعه حضوری تحویل دانشگاه نمائید.**

**نکته: مراحل چاپ قسمت های 10 و 11 مطابق توضیحات ذكر شده مرحله 9 می باشد. درضمن بعد از چاپ فرم ها آنها را امضاء** 

**نمائید.** 

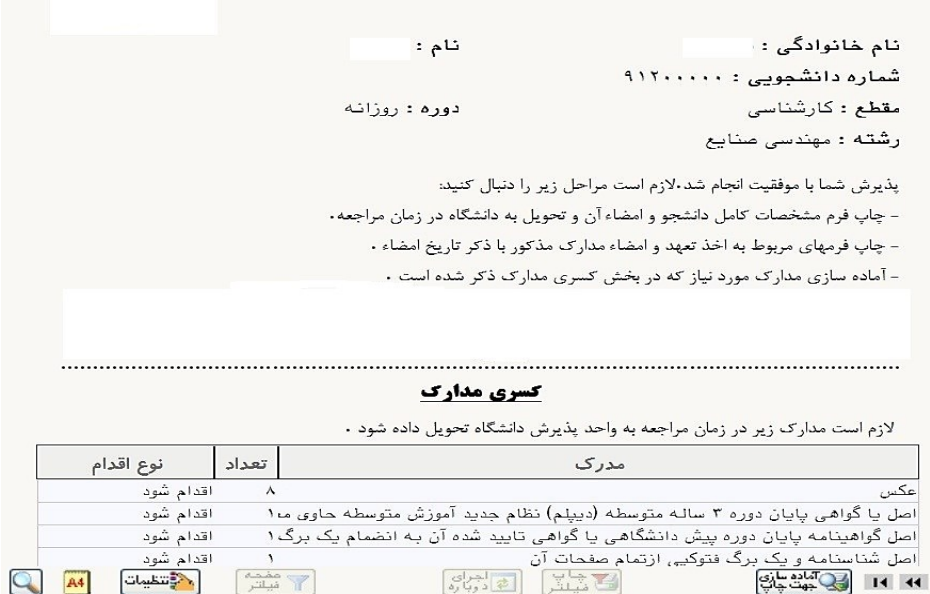

#### **توجه:**

 **دانشجو بعد از انجام ثبت نام غیرحضوری )اینترنتی( در سامانه گلستان و پرینت فرم های تكمیل شده در پذیرش غیرحضوری )فرم های تعهد، مرامنامه انضباطی و مشخصات كامل دانشجویان( الزم است فرم های مربوطه را به همراه مدارک ذیل درهنگام مراجعه حضوری تحویل دانشگاه نمایند.**

#### **مدارک مشترک**

- ❖ **كپی از تمام صفحات شناسنامه.**
	- ❖ **كپی از كارت ملی.**
- ❖ **6 قطعه عكس پشت نویسی شده.)نام، نام خانوادگی، كدملی و تاریخ تولد(**

❖ **مدرک نظام وظیفه) مخصوص دانشجویان پسر ( )درصورت داشتن كارت پایان خدمت یا معافیت دایم و پزشكی و یكبرگ**  كپی آن). در صورت نداشتن مدرک ذكر شده از طریق سامانه سازمان نظام وظیفه ناجا به آدرس **https://vazifeh.police.ir مراجعه كرده و معافیت تحصیلی دریافت نمائید. در ضمن رسید ثبت درخواست اینترنتی معافیت تحصیلی هنگام مراجعه حضوری به دانشگاه تحویل دهید.**

#### **دانش آموختگان نظام سالی واحدی یا ترمی واحدی**

- **.1 اصل مدرک پیش دانشگاهی یا گواهی موقت آن به انضمام دو برگ كپی آن. .2 اصل مدرک دیپلم یا گواهی موقت آن به انضمام یک برگ كپی آن.**
	- **.3 اصل ریزنمرات پیش دانشگاهی.**
	- **.4 اصل ریزنمرات سه سال متوسطه.**

#### **دانش آموختگان نظام جدید 6-3-3**

- **.1 اصل مدرک پایان تحصیالت دوره دوم متوسطه یا گواهی موقت آن به انضمام دو برگ كپی آن.** 
	- **.2 اصل كارنامه فارغ التحصیلی دوره دوم متوسطه**
	- **.3 فرم 602 - گزارش كلی سوابق تحصیلی پایه های دهم تا دوازدهم .**

#### **تذكرات:**

- **.1 پرداخت شهریه ثابت دانشجویان شبانه هنگام ثبت نام غیر حضوری بصورت الكترونیكی الزامیست )این مبلغ درصورت انصراف قابل استرداد نمی باشد(.** 
	- **.2 داوطلبان پس از ثبت نام اینترنتی در سامانه ی گلستان، اطالعیه های آموزشی را از طریق مسیرهای ذیل دنبال كنند:**
		- ✓ **وب سایت دانشگاه دامغان : [ir.ac.du://https](https://du.ac.ir/)**
		- ✓ **كانال تلگرامی روابط عمومی دانشگاه : duacir @ در ضمن در پیامرسان های داخلی سروش و ایتا نیز فعال می باشد**